## **Printing with uniFLOW**

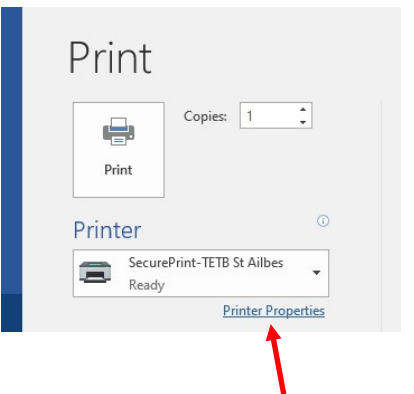

In Word, Excel. etc. Select Print, as Normal The printer you require is -"SecurePrint-TETB St. Ailbe's"

(Should appear as default printer) It defaults to A4 portrait, mono, double-sided

## Click Here to change defaults

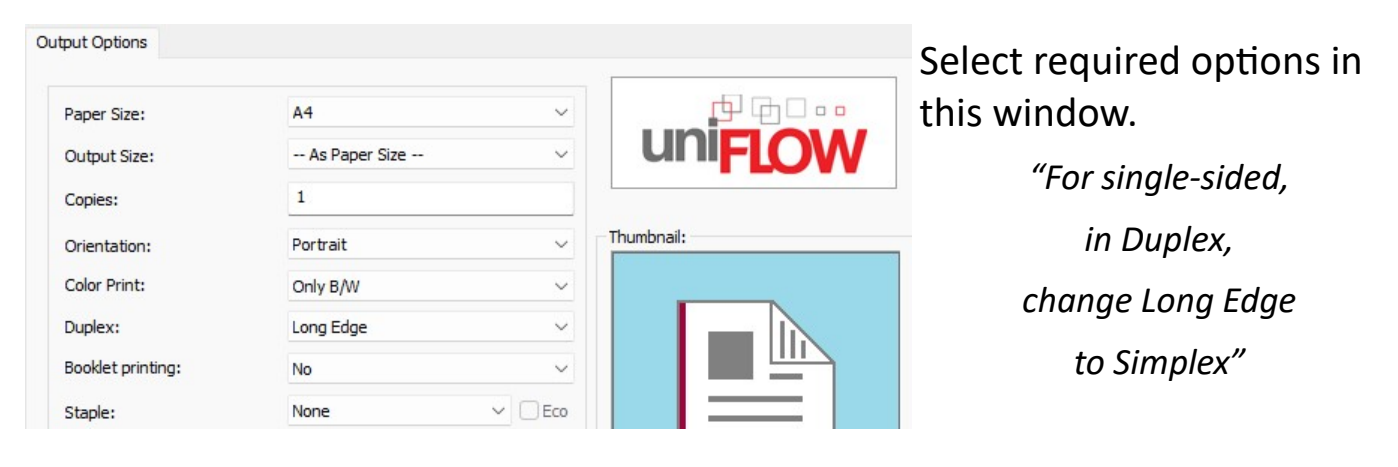

After you click Print wait for this window to appear. Click "Secure Print"

**NOTE: At this stage-**

Do NOT close the file you are working on. Do NOT log off the machine. Go to ANY printer with a keypad

uniFLOW Online  $\Box$ Please select the printer on which you would like to print your print job directly. Otherwise your current print job will be canceled. **Secure Print** Send this job to a Secure Queue such that it can be picked up at any device after identification. **Com** Art Room **P** Art Room

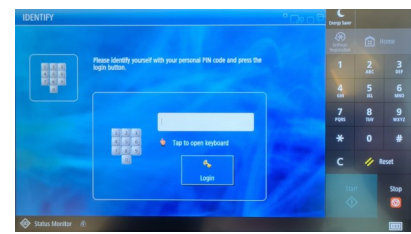

Tap in Your PIN  $\mathcal{R}_{1}$ 

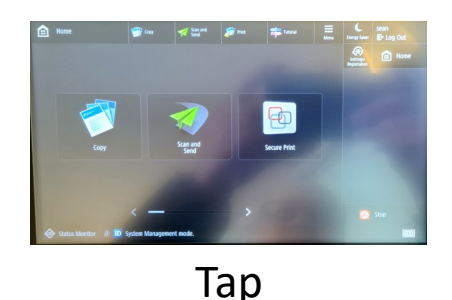

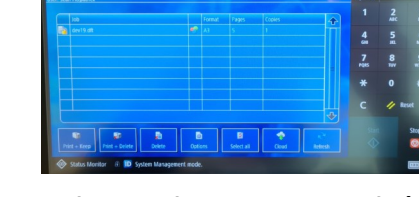

Select the print job(s) you want Tap Print & Delete

**Tap Login** 

Do not forget to Log Out when finished

**Secure Print**